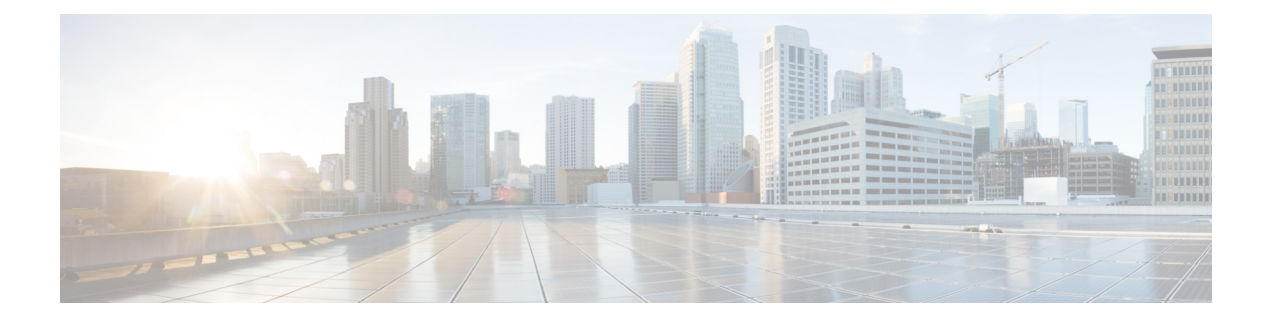

# **Agent Desktop**에서 작업

- 내비게이션 바, 1 페이지
- 제목 표시줄, 2 페이지
- 현재 상호 작용 패널, 2 페이지
- 보조 정보 패널, 2 페이지
- 상담사 상태 정보, 3 페이지
- 활성 연락처 목록 정보, 5 페이지
- 최근 활동 보기, 6 페이지
- 현재 고객 상세정보 보기, 6 페이지
- 고객 기록 보기, 6 페이지
- 후속 작업 정보 입력, 6 페이지

## 내비게이션 바

Agent Desktop의 네비게이션 바를 사용하면 다양한 Agent Desktop 기능에 액세스할 수 있습니다. 마 우스 포인터를 내비게이션 바의 아이콘 위로 가져가면 버튼으로 수행할 수 있는 작업을 볼 수 있습니 다.

사용자가 사용할 수 있는 Agent Desktop 기능은 조직 관리자가 설정한 상담사 프로필 설정에 따라 달 라집니다. 내비게이션 바에서는 다음 기능을 사용할 수 있습니다.

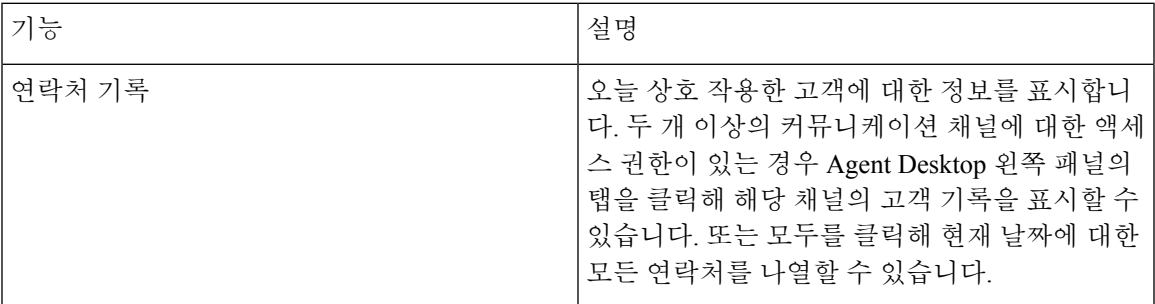

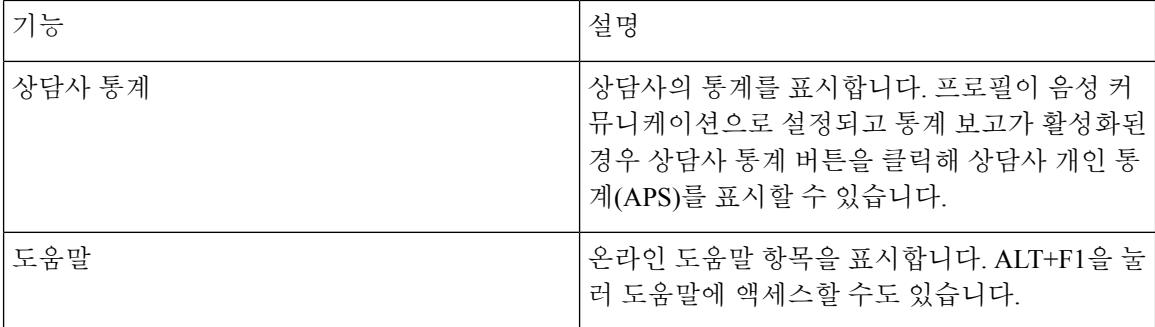

## 제목 표시줄

제목 표시줄에는 사용자 이름, 다이얼 번호, 팀 이름, 현재 상태가 표시됩니다.

현재 상태 드롭다운에서는 컨텍 수락 사용 가능성을 변경하거나 유휴 상태로 진입해 컨텍이 라우팅 되지 않도록 할 수 있습니다. 로그인하면 기본 유휴 상태가 됩니다. 수신 컨텍을 수신하려면 사용 가 능 상태를 선택해야 합니다. 컨텍을 받지 않으려면 현재 상태 드롭다운에서 유휴 상태를 선택합니다. Webex Contact Center 관리자는 엔터프라이즈 요구 사항에 따라 다양한 유후 상태를 구성합니다.

### 현재 상호 작용 패널

로그인하여 사용 가능 상태인 경우 Agent Desktop 인터페이스 왼쪽의 현재 상호 작용 패널에는 사용 자에게 라우팅된 컨택 카드가 표시됩니다. 기본적으로 왼쪽 패널의 아래쪽 영역에는 현재 날짜에 사 용자가 상호 작용한 모든 연락처의 기록이 표시됩니다. 네비게이션 바에서 항목을 선택하면 왼쪽 패 널에 표시되는 정보가 변경됩니다.

### 보조 정보 패널

선택한 하위 탭에 따라 Agent Desktop 오른쪽의 보조 정보 패널에 정보가 표시됩니다. 예를 들어 고객 과 통화 또는 채팅 중에 연락처 정보 하위 탭을 선택하면 상호 작용 중인 고객의 세부 정보를 확인할 수 있습니다. 이 세부 정보에는 고객이 채팅 요청을 시작하거나 이메일 메시지에 입력한 고객의 다이 얼 번호(DN) 또는 이메일 주소 정보만 표시될 수 있습니다. 고객에 대한 추가 정보가 있는 경우 해당 정보도 함께 표시됩니다.

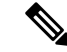

참고 연락처 정보 하위 탭에는 최근 60일간의 고객 기록을 표시합니다.

## 상담사 상태 정보

상담사 상태는 Agent Desktop을 사용할 때 대화 가능한 상태입니다. 상담사 상태에는 두 가지 범주가 있습니다.

- 상담사가 연락처를 수신하고 수락할지 여부를 설정하고 모든 커뮤니케이션 채널에 적용되는 상 태입니다.
- 시스템에서 사용자가 연락을 처리하는 동안 시스템에 설정하는 상태입니다. 연락처 상태는 커 뮤니케이션하는 채널에 따라 다릅니다.

### 상담사 대화 가능 상태

Agent Desktop에 로그인하면 시스템에서 사용자를 기본 유휴 상태로 둡니다. 통화, 채팅, 이메일을 수 락하려면 대화 가능 상태여야 합니다. 회의, 교육, 점심 식사를 위해 오프라인으로 전환해야 하는 경 우 상태를 유휴 상태로 변경합니다. 유휴 상태의 사용자에게는 커뮤니케이션이 전달되지 않습니다.

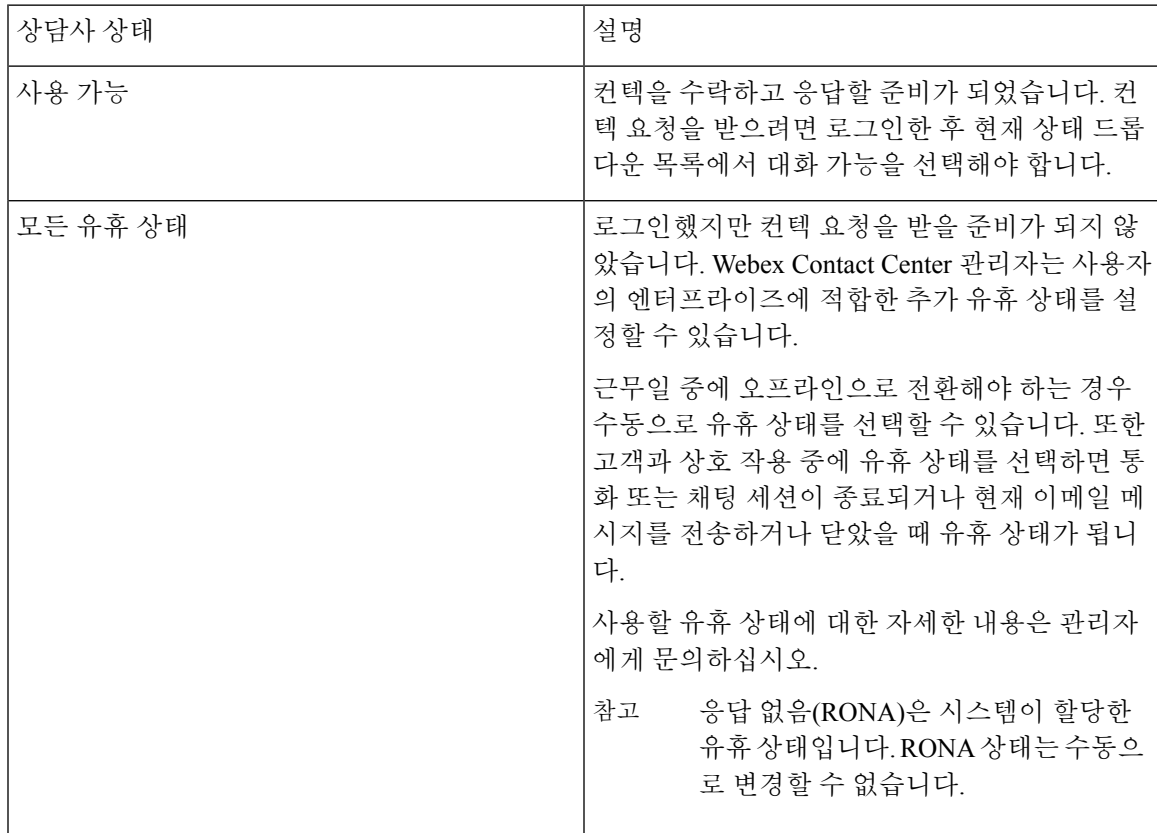

### 음성 연락처 상태

Webex Contact Center 시스템은 음성 연락처 상태를 시작하며 사용자가 통화를 처리하면 이를 변경합 니다. 예를 들어 활성 연락처 목록에 음성 컨택 카드가 표시되면 Agent Desktop 가운데 패널에 표시되 는 현재 상태가 벨소리 울림으로 변경됩니다. 통화에 응답하면 현재 상태가 연결됨으로 변경됩니다.

음성 연락처 상태는 회선 1로 고객과 커뮤니케이션하거나 회선 2로 다른 사람(예: 다른 상담사 또는 주제 관련 전문가)과 커뮤니케이션하는지에 따라 달라집니다.

#### 회선 **1** 상담사 상태

회선 1 상담사 상태는 다음 테이블에서 설명합니다. 일부 상태는 시스템에서 활성화되지 않을 수 있 습니다.

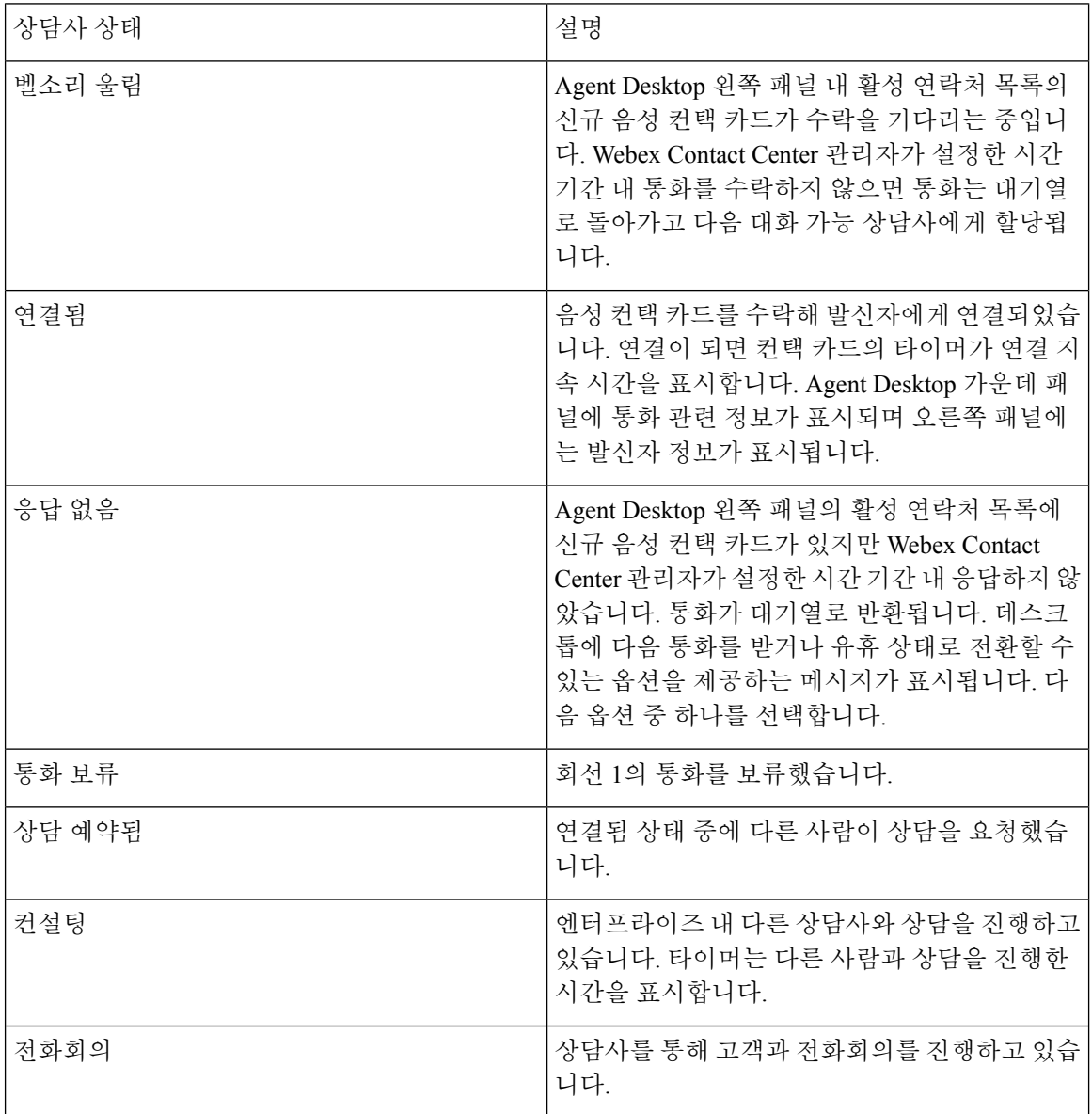

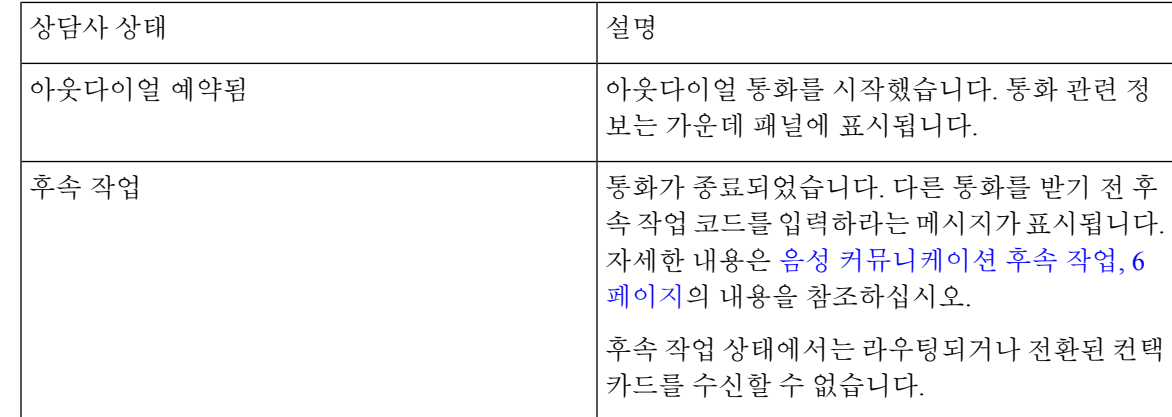

#### 회선 **2** 상담사 상태

전화 회의 또는 다른 상담사와 상담 중인 경우 회선 1 탭에 하위 탭이 표시됩니다. 왼쪽의 하위 탭은 회선 1을 나타냅니다.

오른쪽의 하위 탭은 전화회의 또는 상담 중인 회선 2를 나타냅니다. 고객이 회선 1에서 보류 중일 때 회선 2를 사용해 다른 상담사와 음성 통신을 할 수 있습니다.

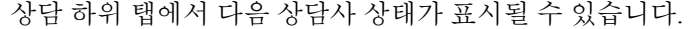

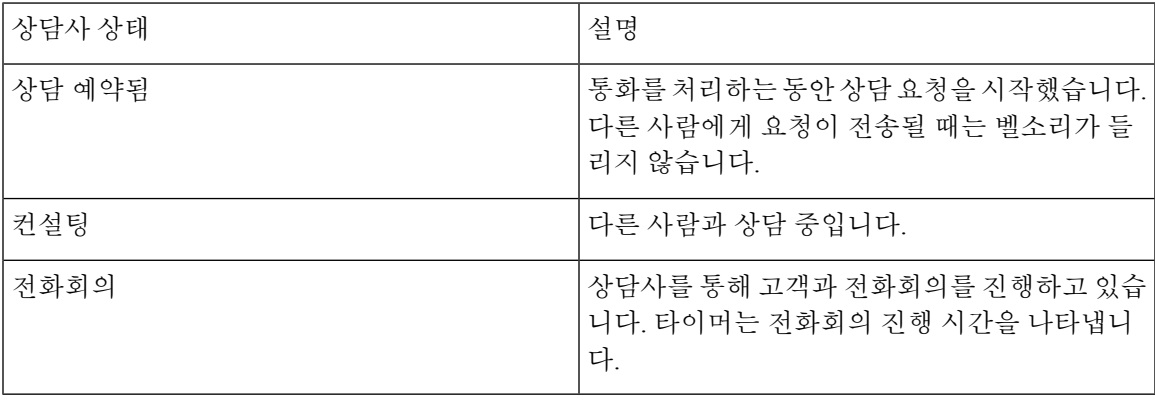

## 활성 연락처 목록 정보

연락처가 대기열로 라우팅되고 사용자가 대화 가능 상태이면 활성 연락처 목록에 새 컨택 카드가 표 시됩니다. 컨택 카드에는 음성 통화용 고객 DN 또는 채팅이나 이메일 커뮤니케이션용 고객 이름 같 은 고객 정보가 포함됩니다. 또한 연락처를 사용자에게 라우팅한 Webex Contact Center 대기열과 고 객이 응답을 기다린 시간도 표시됩니다. 컨택 카드를 수락한 후 타이머는 고객과의 상호 작용 시간을 표시합니다.

## 최근 활동 보기

Agent Desktop은 기본적으로 왼쪽 패널에 현재 날짜에 대한 컨텍 이력을 표시합니다. 로그인하면 기 록을 확인할 수 없지만 고객과 상호 작용을 시작하면 하위 탭에서 상호 작용 세부 정보를 확인할 수 있습니다.

Agent Desktop의 왼쪽 내비게이션 바에서 기록 버튼을 클릭합니다. 하위 탭을 클릭하여 커뮤니케이 션 채널별 활동을 표시할 수 있습니다.

### 현재 고객 상세정보 보기

통화 응답 또는 컨택 카드 수락 시 Agent Desktop의 오른쪽 패널에 현재 고객 관련 정보가 표시됩니다. 세부 정보를 보려면 정보 아이콘을 클릭합니다.

표시 정보는 커뮤니케이션에 사용하는 채널에 따라 다릅니다. 고객 상호 작용 이력을 볼 수도 있습니 다. 자세한 내용은 고객 기록 보기, 6 페이지의 내용을 참조하십시오.

### 고객 기록 보기

고객과 상호 작용 중에는 Agent Desktop의 오른쪽 패널에 고객과의 이전 커뮤니케이션 정보가 표시 됩니다. 고객과의 이전 커뮤니케이션을 확인하려면 연락처 기록 아이콘을 클릭합니다.

### 후속 작업 정보 입력

고객과의 상호 작용이 끝나면 Agent Desktop은 고객 지원 경험에 대한 정보를 입력하라는 메시지를 표시합니다. 이 정보는 엔터프라이즈에서 컨택 센터의 효율성 및 성공 여부를 측정하는 데 사용됩니 다.

후속 작업 정보는 채널마다 다릅니다.

### 음성 커뮤니케이션 후속 작업

통화 연결을 종료하면 Agent Desktop에 음성 후속 작업 페이지가 표시됩니다. 조직 관리자는 후속 작 업 페이지의 필드를 설정합니다. 조직 관리자가 설정한 상담사 프로필 설정에 따라 다음 세부 정보를 설정할 수 있습니다.

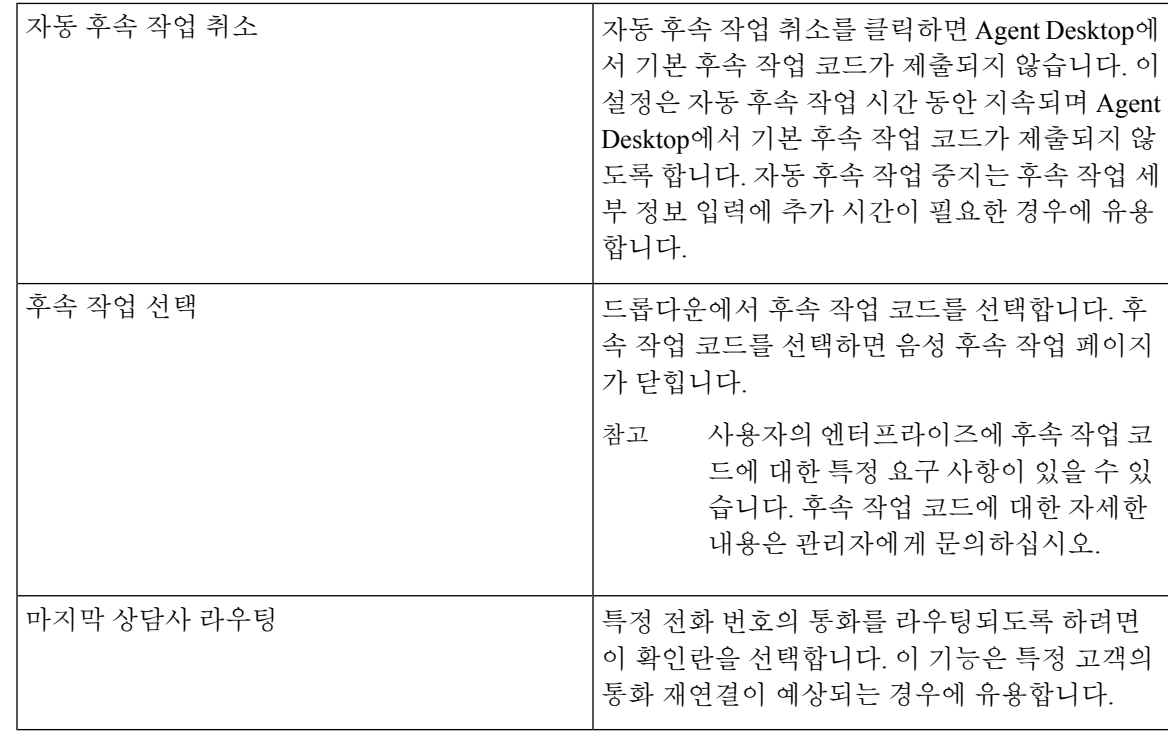

시스템에 자동 후속 작업이 설정되어 있고 자동 후속 작업 타이머가 만료되기 전 후속 작업 코 드를 제출하지 않는 경우 Agent Desktop에서는 사용자를 대신해 기본 후속 작업 코드를 제출합 니다. 참고

### 이메일 및 채팅 후속 작업 대화

고객과 상호 작용을 종료한 후 고객과의 커뮤니케이션 상태 및 분위기와 관련한 후속 작업 코드를 입 력해야 합니다. 이 밖에 마감 상세정보를 입력하거나 대화 후속 조치가 필요한 경우 알림을 설정합니 다.

조직에 후속 작업 코드에 대한 특정 요구 사항이 있을 수 있습니다. 후속 작업 코드에 대한 자세한 내 용은 관리자에게 문의하십시오.

고객과의 상호 작용을 설명하는 후속 작업 코드를 제출하려면 다음을 수행합니다.

프로시저

단계 **1** Agent Desktop에서 종료를 클릭합니다. 후속 작업 페이지가 표시됩니다.

단계 **2** 후속 작업 페이지의 해당 필드에 값을 입력한 다음 후속 작업을 클릭합니다.

I

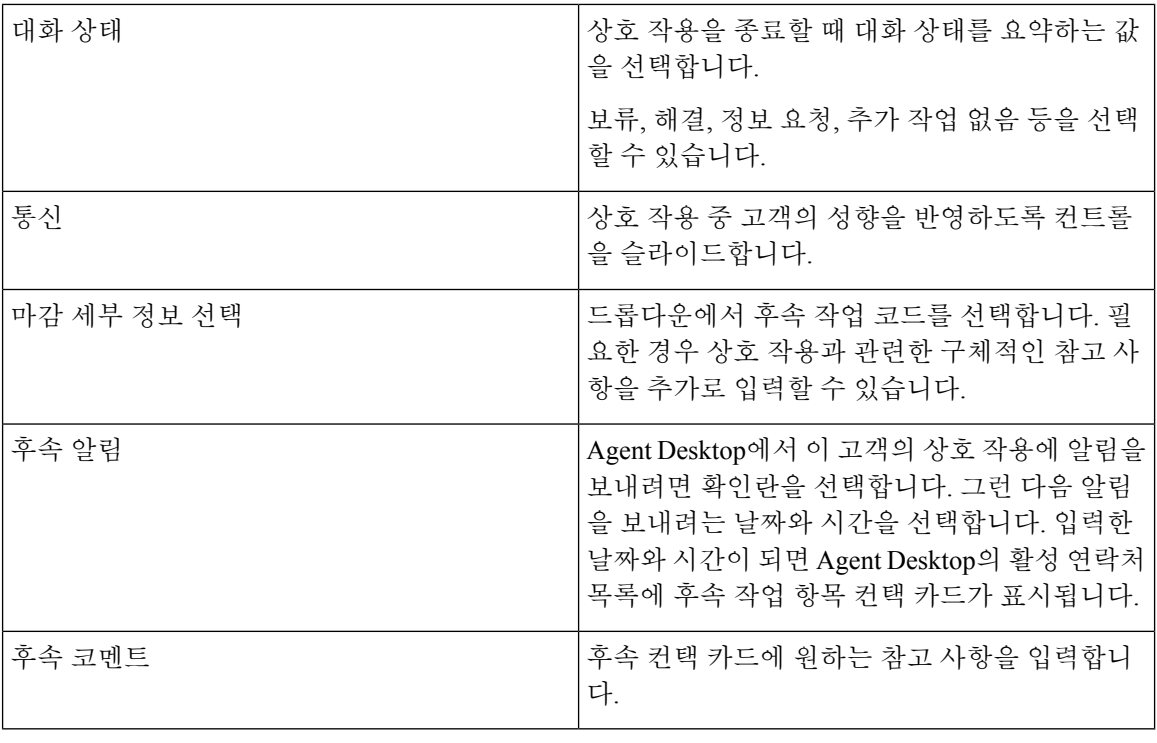

٠

번역에 관하여

Cisco는 일부 지역에서 본 콘텐츠의 현지 언어 번역을 제공할 수 있습니다. 이러한 번역은 정보 제 공의 목적으로만 제공되며, 불일치가 있는 경우 본 콘텐츠의 영어 버전이 우선합니다.